# **Moder**Bank

Manual de utilização

Internet Banking

#### Login

#### **5:ModerBank**

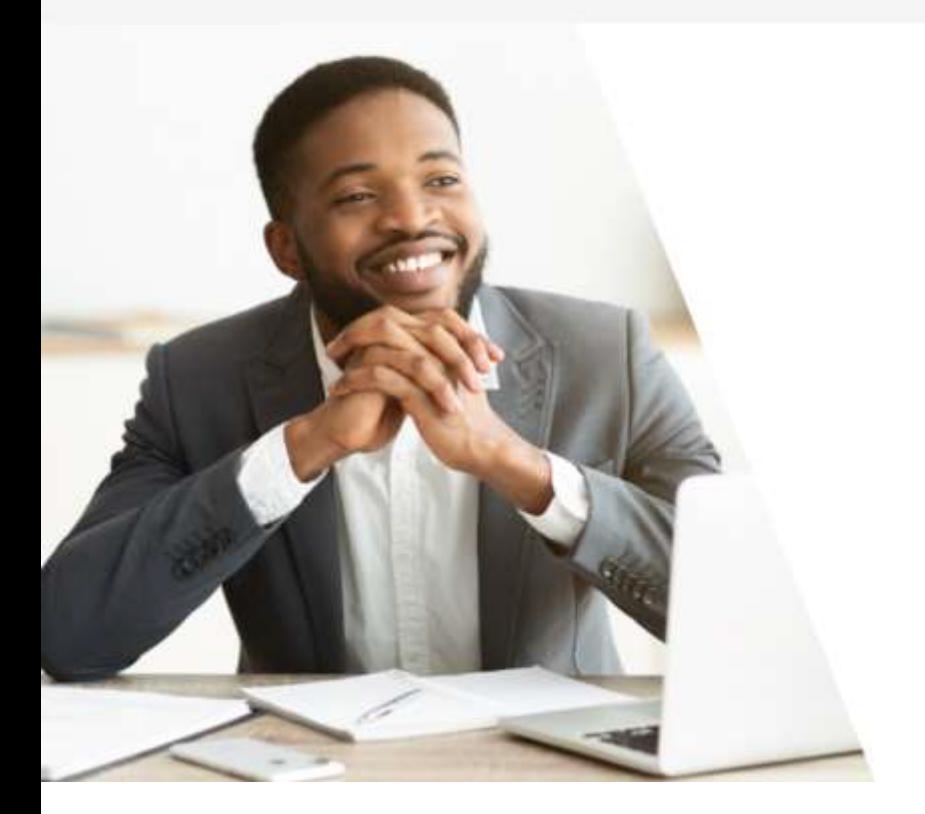

Olá! Para começar coloque o CNPJ:

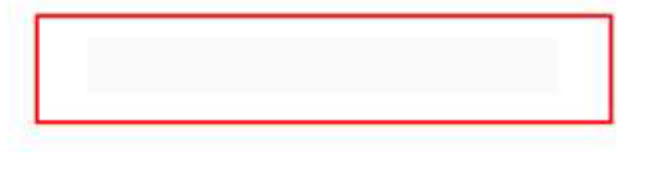

Continuar

Para realizar o login no Internet Banking, o usuário precisa informar suas credenciais, CNPJ, e-mail e senha.

#### Extrato

#### **5: ModerBank**

SALDO DISPONIVEL

 $\odot$ 

NOV DEZ **JAN** FEV 19/02/2021 - 26/02/2021

Configurações

Atendimento

Empresa Treinamento Exemplo LTDA

655 - BV | Ag.: 1111 | Conta corrente: 5772578-9

 $\overline{2}$ 

Dia Descrição Valor 26/02/2021 - 14:39 Taxa de serviço - Transferência entre contas  $-RS0.56$ Extrato **Comprovantes** 26/02/2021 - 14:39 Transf entre Contas-Remetente  $-R$ 400.00$ Transferência  $+RS$  15,00 26/02/2021 - 14:10 Transf entre Contas-Favorecido Gerar Boleto 26/02/2021-14:09 Transf entre Contas-Favorecido  $+RS200.00$ Meus Cartões 26/02/2021 - 13:59 Transf entre Contas-Favorecido +R\$12.123,45 Link de Pagamento 3  $\mathcal{C}^{\mathcal{C}}(\mathcal{A})$  . EXPORTAR Meu OR Code Pagar conta Favorecidos Clientes

Nesta tela, é possível visualizar o extrato da conta.

- É possível filtrar o extrato em  $1_{-}$ um dia ou data específica.
- 2. Clicando na transação é aberto o comprovante da transferência, podendo ser compartilhada pelo botão "Compartilhar" no fim da página.
- 3. É possível exportar os extratos para o e-mail do operador da conta.

#### Extrato

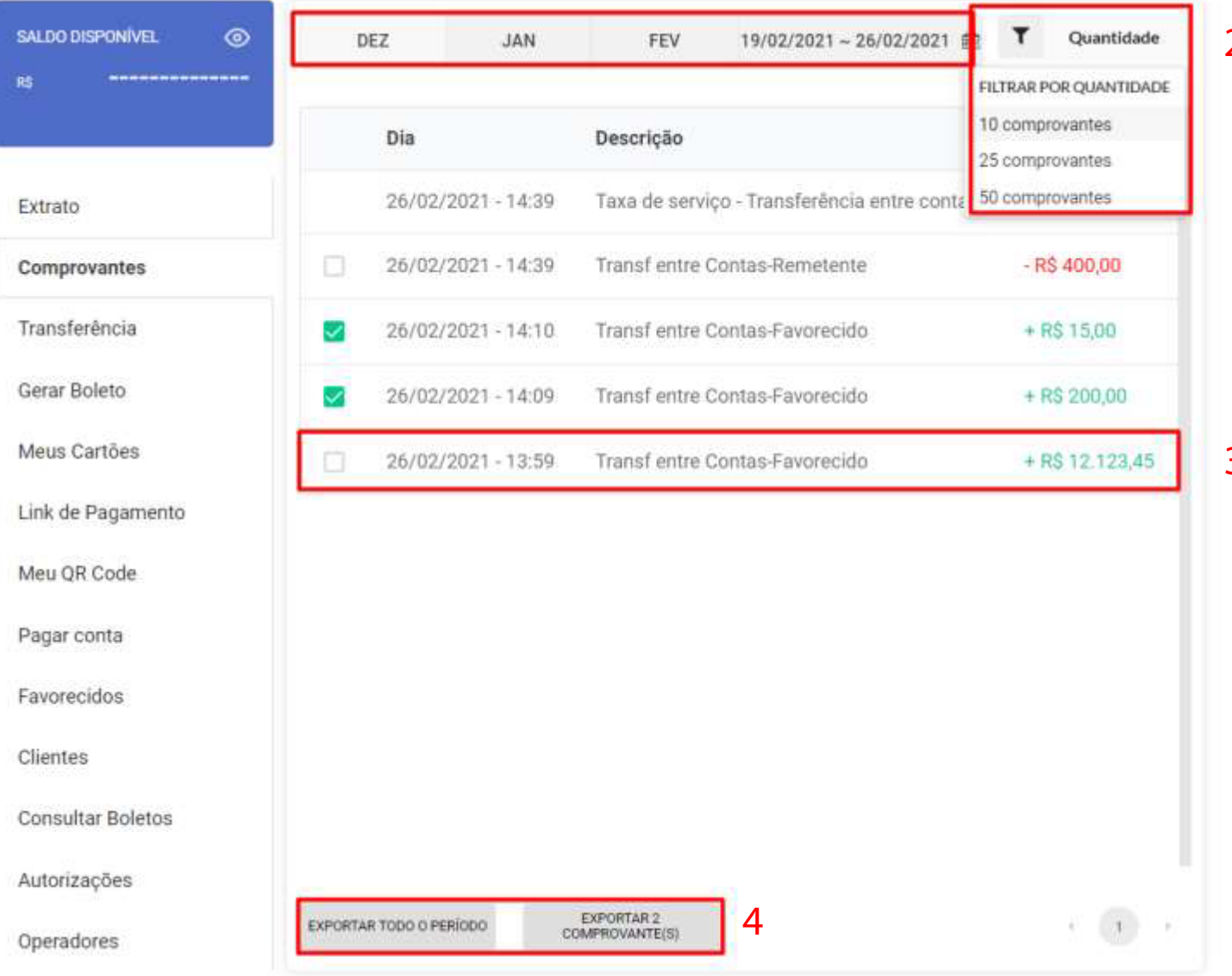

- Nesta tela, é possível visualizar todos os comprovantes de transações da conta.
	- 1. É possível filtrar os comprovantes por um dia ou data específica.
	- 2. É possível filtrar pelo quantidade de comprovantes exibidos na tela.
	- 3. Ao abrir um comprovante, é possível visualizar e compartilhar clicando no botão "Compartilhar" no final da página.
	- 4. Existe 2 opções de exportação de comprovantes.

A primeira opção é exportar todo o período filtrado.

A segunda opção exporta apenas os comprovantes selecionados na checkbox.

# **T!ModerBank**

#### Transferência

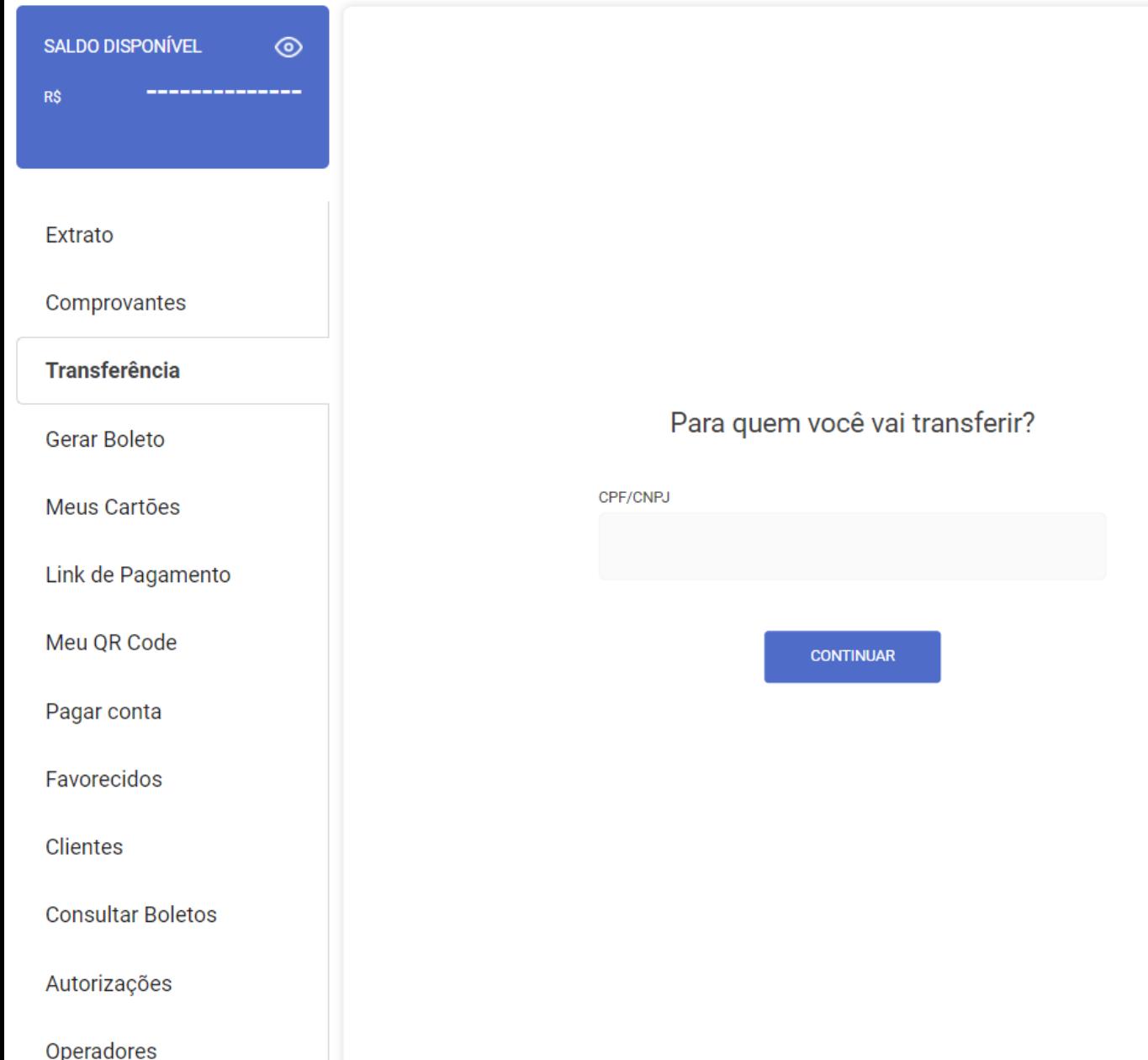

Nesta página, permite o operador AGENDAR uma transferência entre contas do mesmo banco (P2P) e transferência para diferentes bancos (TED), informando o número do documento do destinatário e clicando em "CONTINUAR". Todas as transações necessita da autorização de um administrador.

#### Gerar boleto

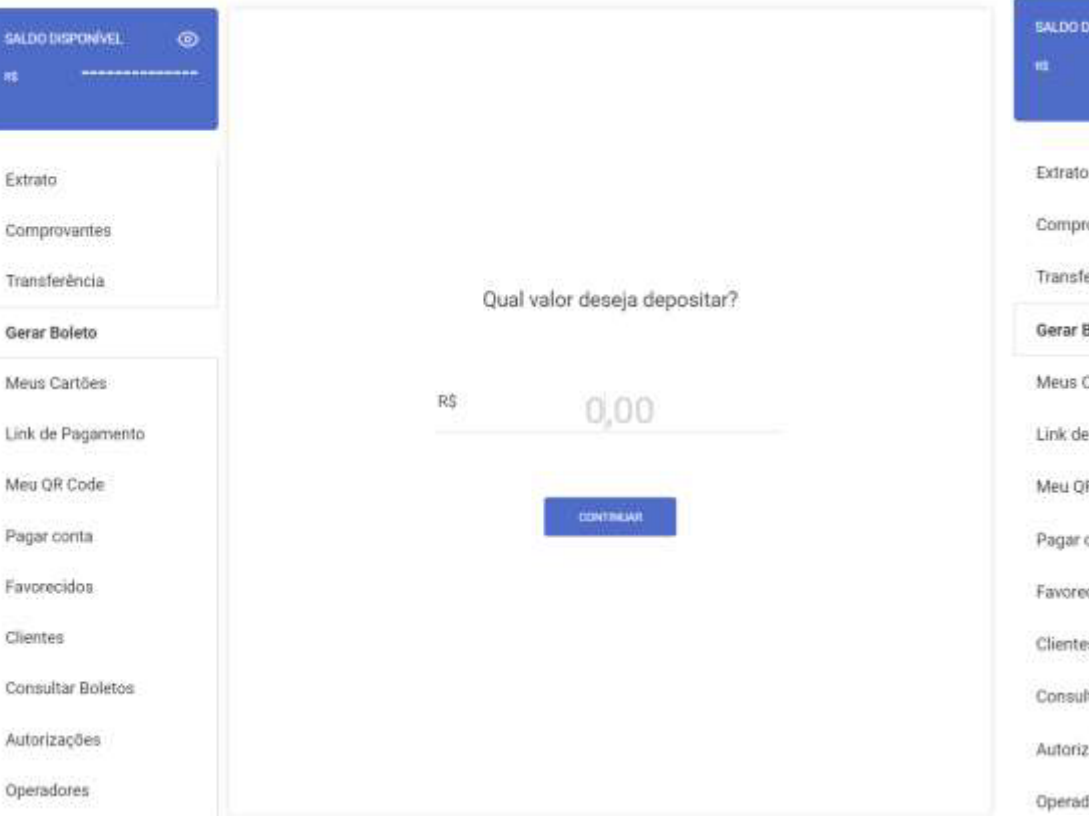

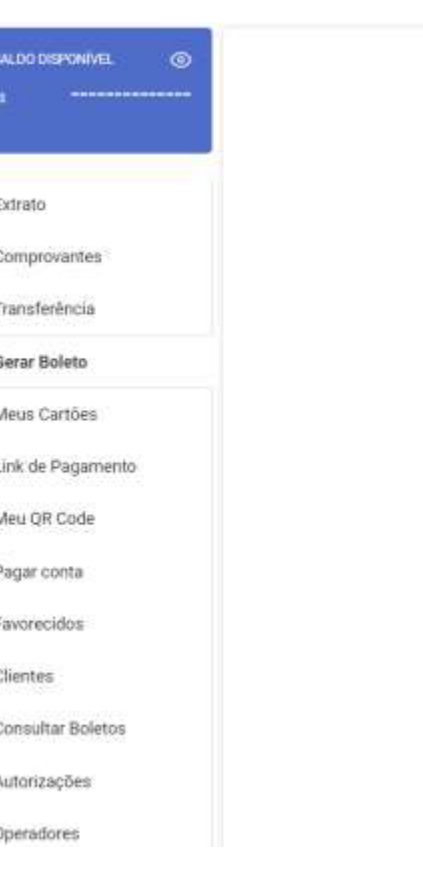

Valor do boleto R\$400,00 Copie o código abaíxo para pagar 655900000202496500246961451960 00185440000040000 COPIARERS GERAR DUTING

**Boleto Gerado** VEHOVARITY: X7/62/2021

**VERBOLETO** 

Nesta tela, é possível criar boletos de depósito. Para criar um boleto de depósito, é necessário informar o valor do boleto. Após a geração do boleto, existe as opções de ver o boleto, copiar link e gerar outro boleto.

#### Meus cartões

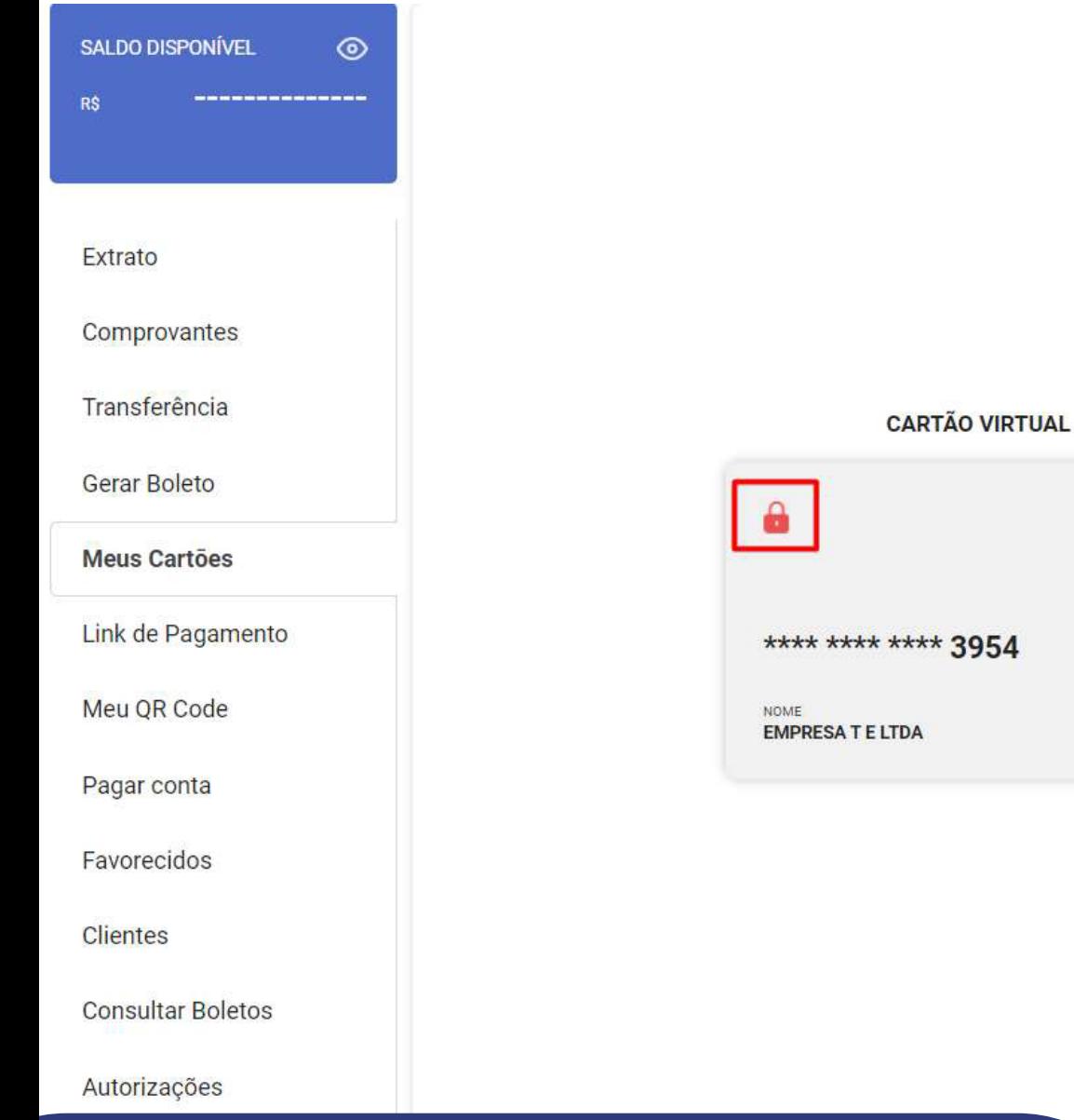

VALIDADE 12/2023

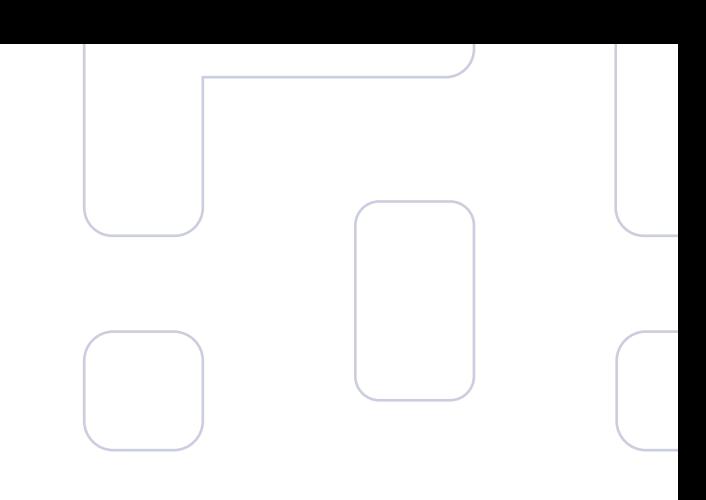

Nesta tela, é possível visualizar todos os cartões vinculados a conta. Tendo a opção de bloquear e desbloquear o cartão clicando no cadeado. Caso a conta tenha um Cartão Físico vinculado, pode-se realizar a alteração de senha do mesmo.

#### Link de pagamento

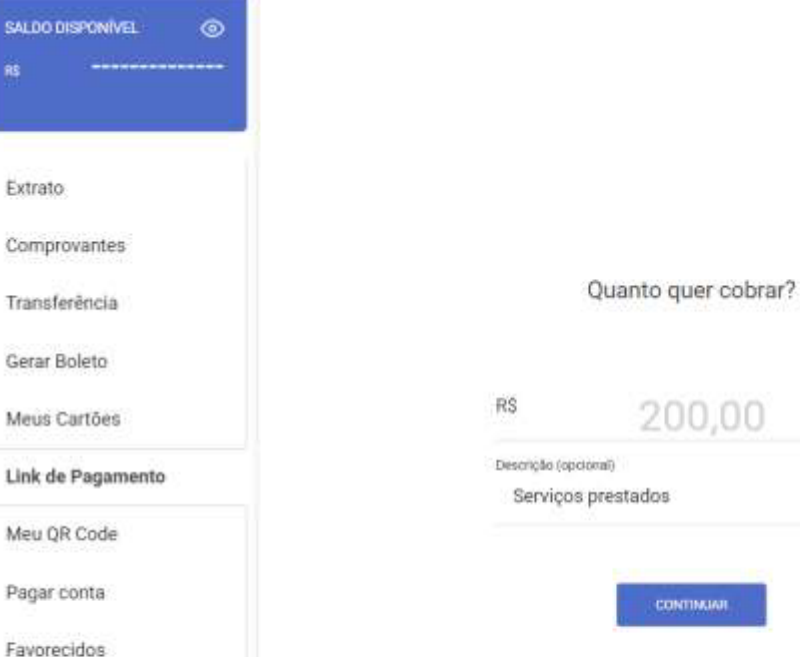

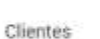

SALDO DIS

Extrato

Comprova

Transferê

Gerar Bol

Meus Car

Link de P

Pagar cor

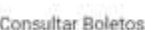

Autorizações

Operadores

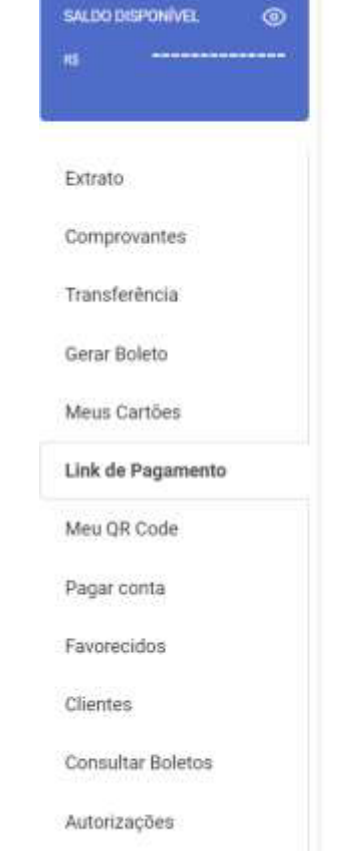

Operadores

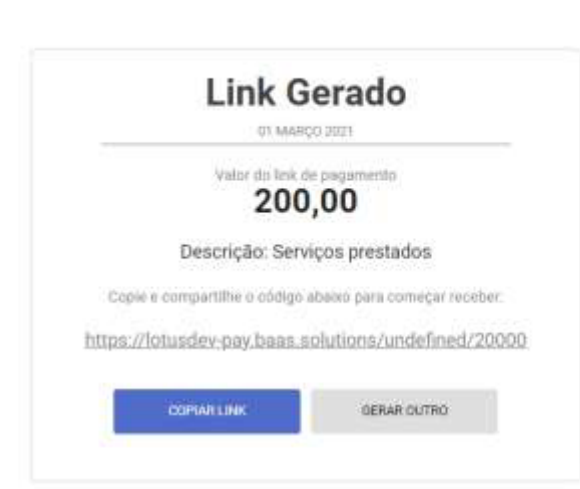

Nesta tela, permite criar um link de pagamento, informando o valor que deseja cobrar, uma descrição e clicar no botão "CONTINUAR". Após gerar o link de pagamento, é possível copiar o link e gerar um novo.

#### Meu QR Code

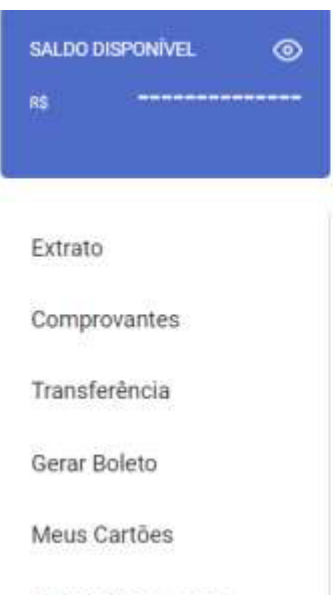

Link de Pagamento

Meu QR Code

Pagar conta

Favorecidos

Clientes

Consultar Boletos

Autorizações

Operadores

#### @empresatreinamentoexemploltda

Use o seu QR Code ou compartilhe o link para receber pagamentos:

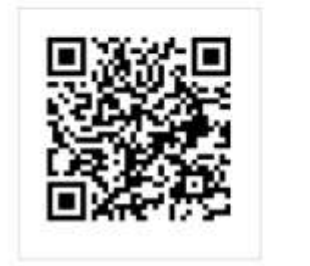

P https://lotusdev pay.baas.solutions/empresatreinamentoexemploitda

**COMPARTILHAR** 

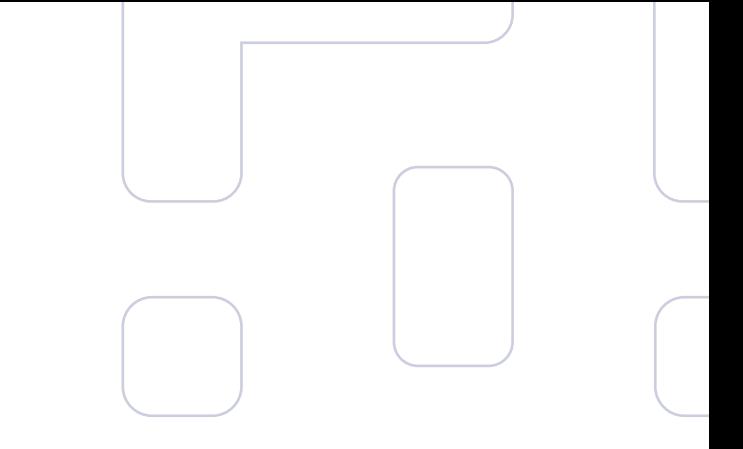

Nesta tela, é possível compartilhar o seu QR Code da sua conta.

Lembrando que, pagamentos via QR Code são transações P2P, ou seja, o QR Code pode ser lido por bancos diferentes, apenas transações do mesmo banco.

#### Pagar conta

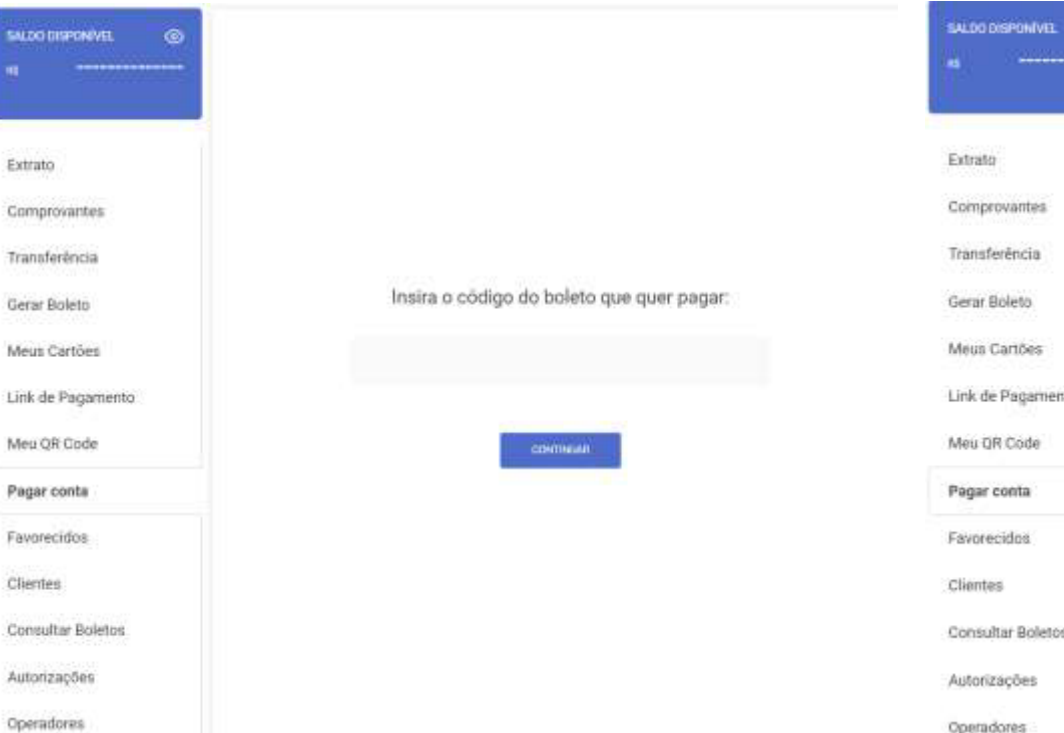

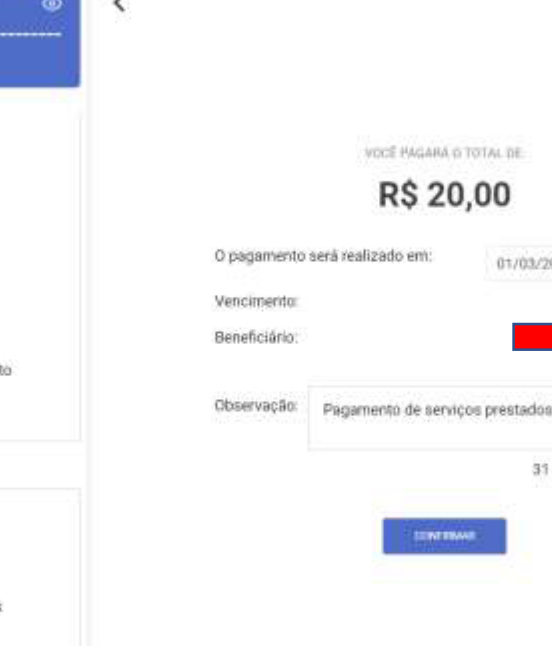

VOCE PAGARA O TOTAL DE

R\$ 20,00

**SERVETINAM** 

01/03/2021

02/03/2021

31 de 50 caracteres

Nesta tela, é possível AGENDAR o pagamento de um boleto. Todos os tipos de transações necessitam da autorização de um administrador. I n s i r a o cód igo de b arr a s e clique e m " C O N TIN U A R", na p r ó x i m a e t apa , pode adicionar um dia específico para o pagamento do boleto e uma descrição, confirme o pagamento no botão "CONFIRMAR" e insira sua senha.

#### 1 Consultar boletos

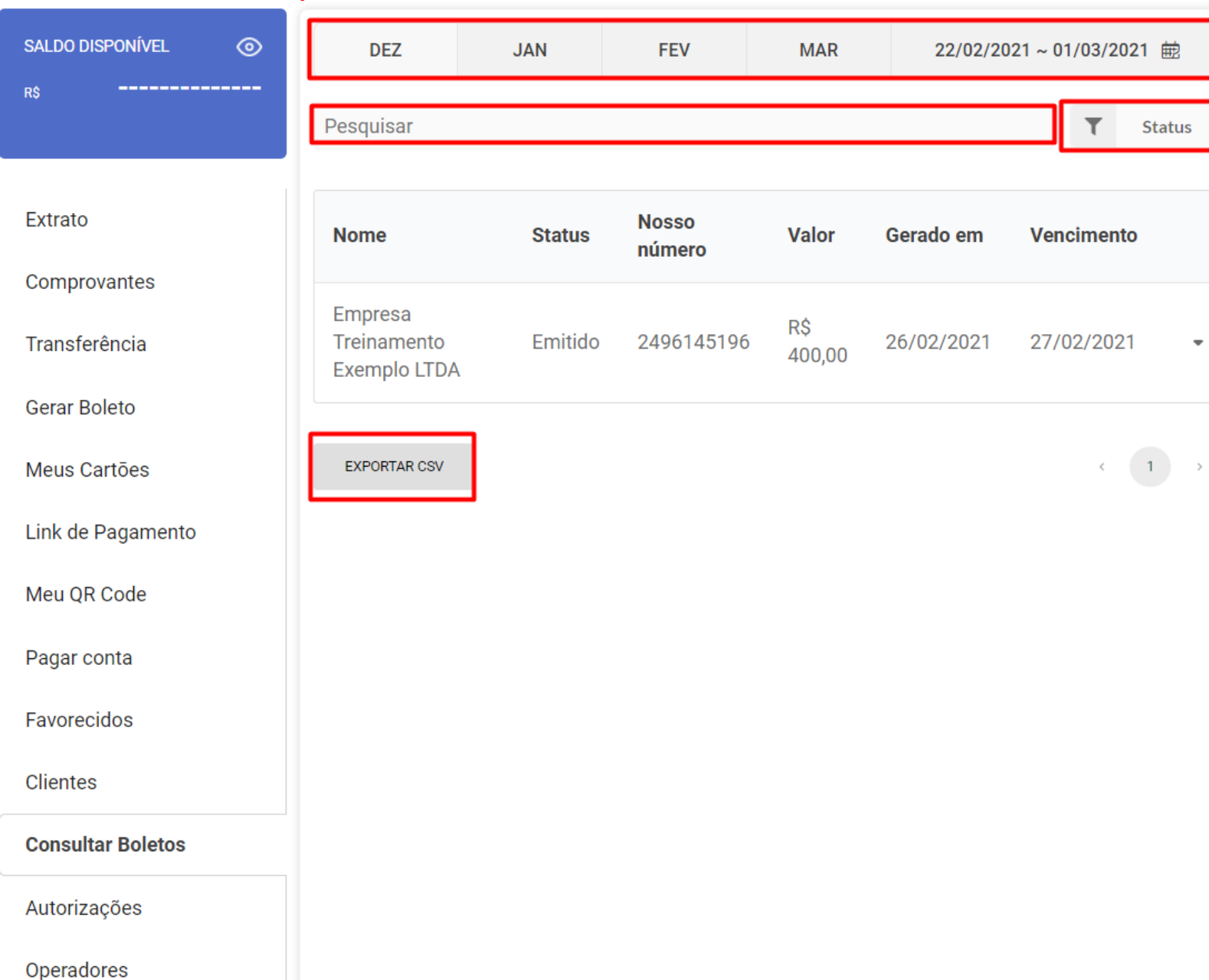

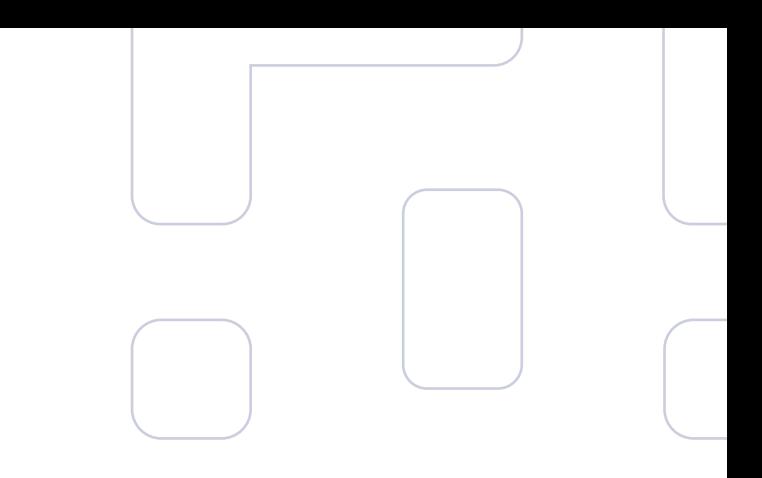

Neste tela, pode-se visualizar todos os boletos emitidos pela conta.

- 1 . Filtro de boletos por dia ou data e spe c ífi c a .
- 2. Filtro de boletos por nome

3

- 3. Filtro de boleto por Status ( Todo s , Pa g o , E m i t ido).
- 4. Exportar boletos que estão sendo exibido na tela em formato de CSV. O arquivo é enviado para o e-mail que está logado .

# **T!ModerBank**

## Autorizações

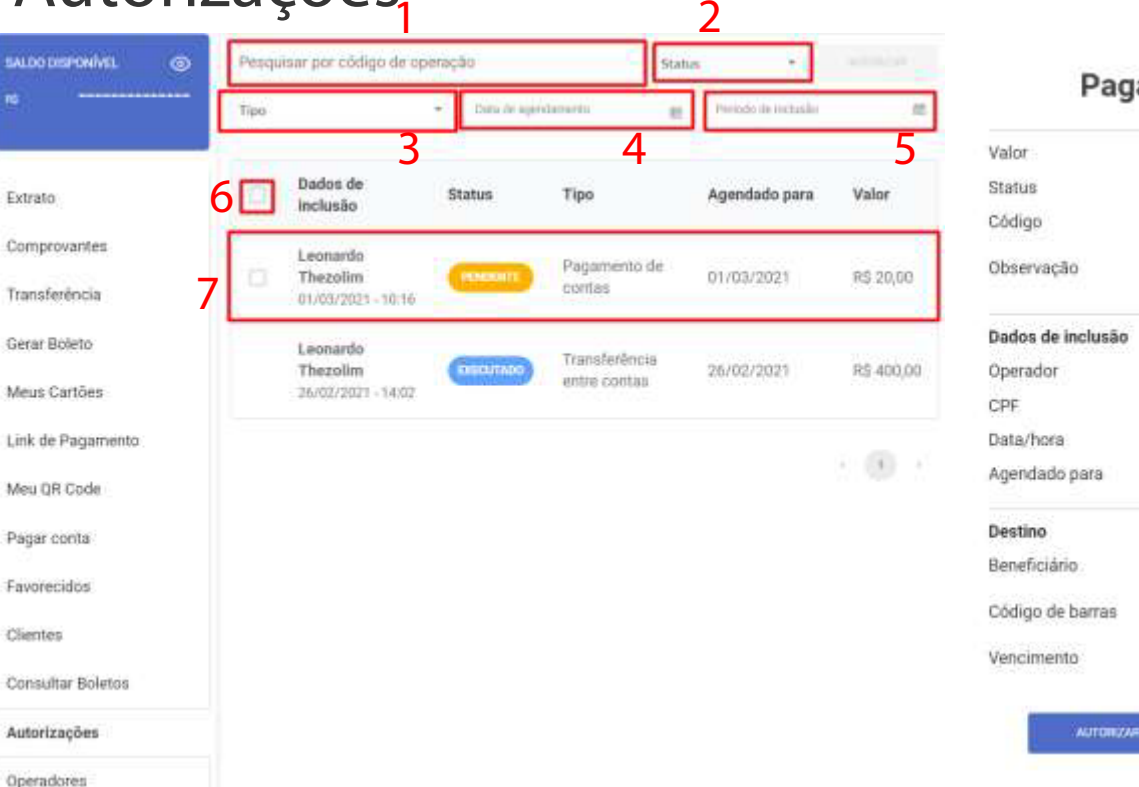

#### Pagamento de conta

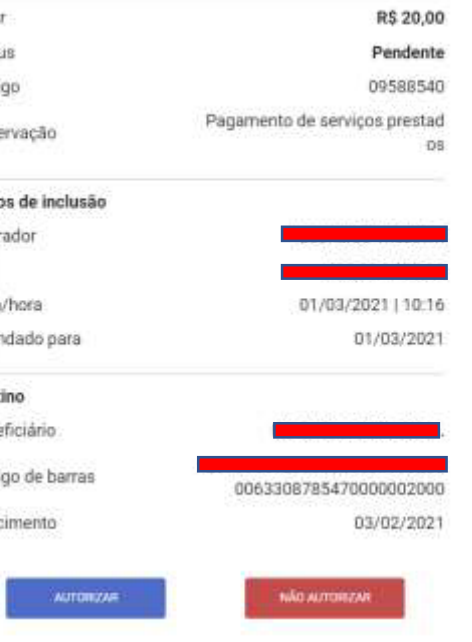

Nesta tela, é exibida TODAS as operações que necessitam de autorização. É exibido os status, valor e dia agendado.

- Pesquisar a operação pelo código. Todas as  $1_{-}$ operações agendadas geram um código de operação.
- 2. Filtrar as operações por seus status (Aprovados, Reprovados, Pendentes, Executados, Falhos e Expirados).
- 3. Filtro por tipo de operação (TED, P2P ou Pagamento de contas).
- Filtro de data de agendamento.  $4_{\ldots}$
- 5. Filtro do período de inclusão da transação.
- 6. Checkbox para autorização de transação em massa.
- 7. Para aprovar uma transação, clique nela, revise os dados se estão todos corretos. clique no botão "AUTORIZAR" e insira sua senha.

#### Status das operações

#### Todos os status **FILTRAR POR STATUS** Todos os status Aprovados Reprovados Pendentes Executados Falhos Expirados

Aprovados: A transação foi aprovada para ser realizada no dia agendado. Reprovados: A transação foi reprovada para ser realizada no dia agendado. Pendente: Necessita da autorização de um administrador para a transação ser realizada. Executados: A transação aprovada esta sendo executada no dia. Falhos: A transação aprovada não foi realizada no dia agendado por falta de saldo na conta. Expirados: A transação não foi autorizada por nenhum administrador até o dia do agendamento.

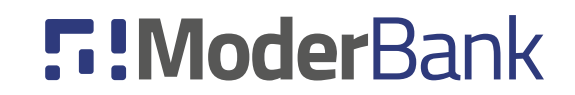

#### **Operadores**

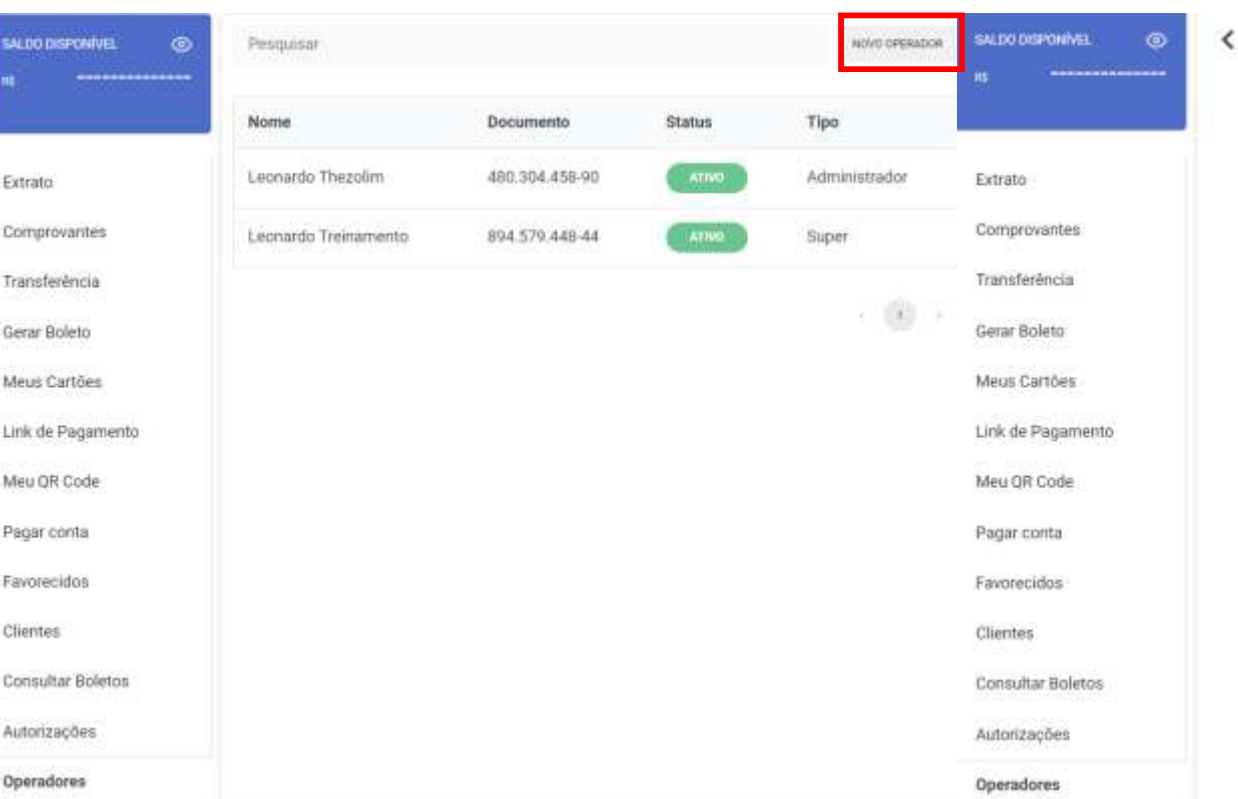

#### Tipos de operadores

Super : Titular da conta, podendo adicionar novos administradores, operadores, agendar transações e aprova-las. Administrador: Pode adicionar novos operadores, agendar transações e aprova-las.

Operador: Pode apenas agendar transações.

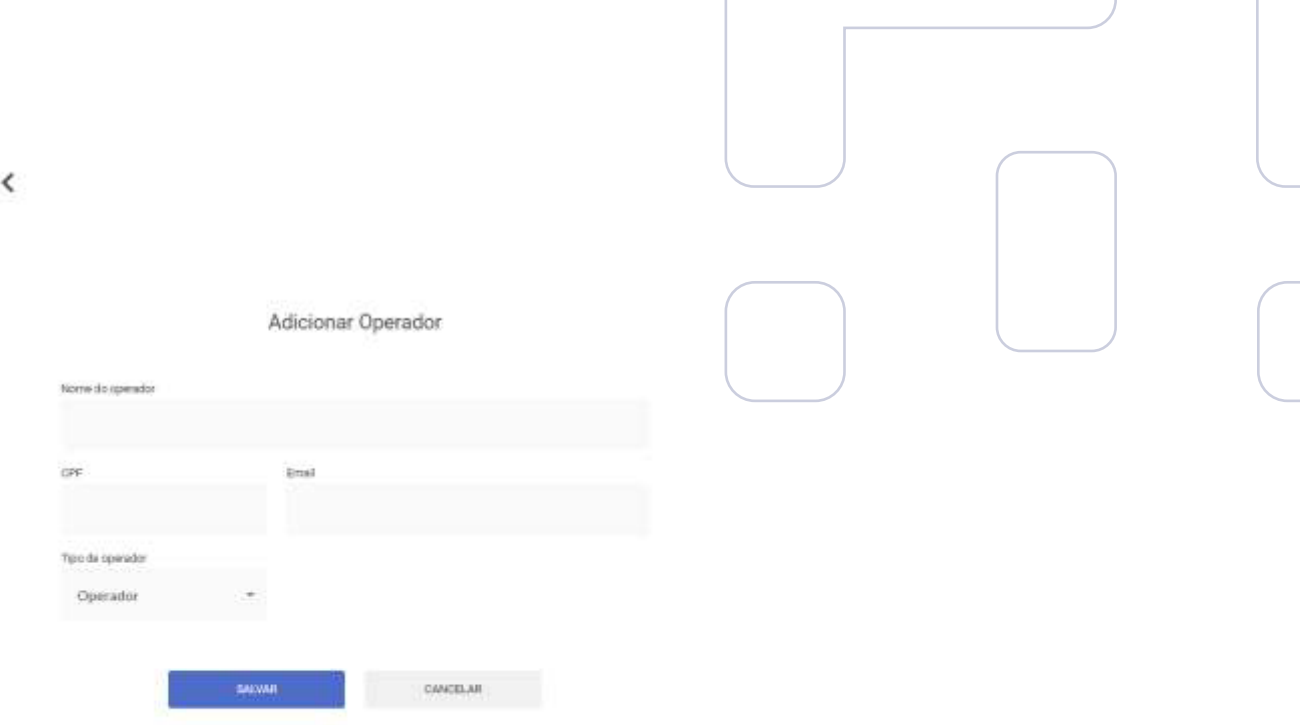

Nesta tela, é adicionado administradores e operadores para a movimentação da conta. Para adicionar um novo operador, clique no botão "NOVO OPERADOR", insira o nome, CPF, E-mail e o tipo de operador (Administrador ou operador). Para bloquear um operador ou administrador, clique no nome do usuário e clique em "DESATIVAR"

### Visualizar saldo da conta

#### **5:ModerBank**

Configurações

Atendimento

Empresa Treinamento Exemplo LTDA 655 - BV ( Ag .: 1111 | Conta corrente: 5772578-9

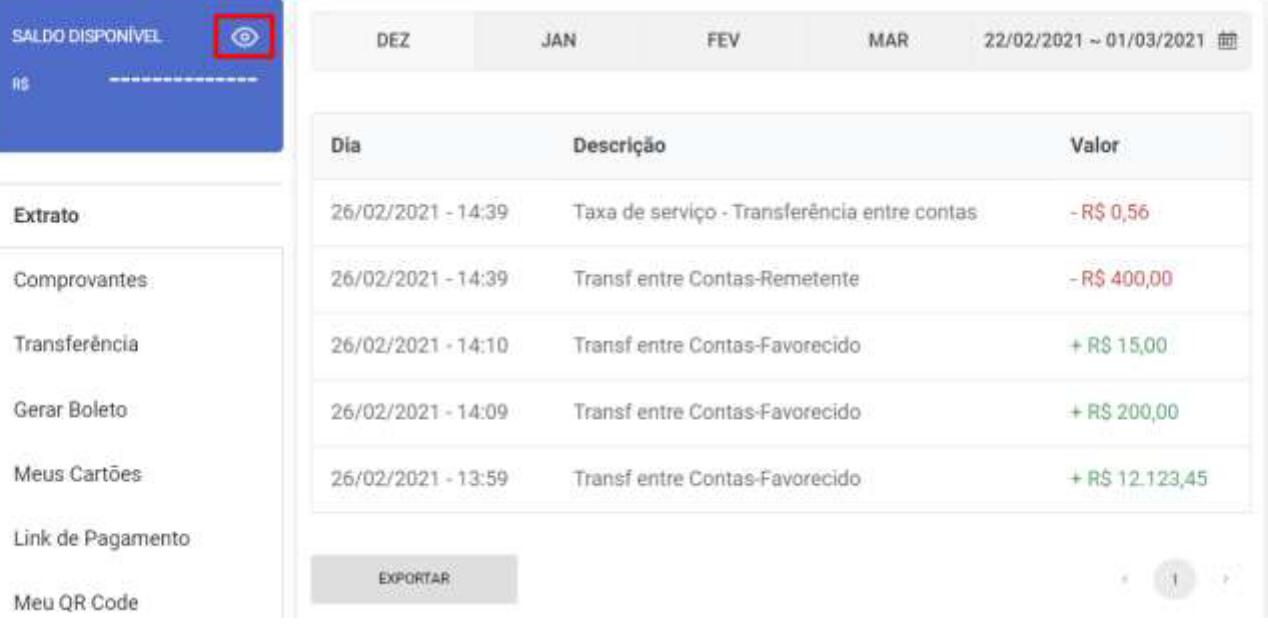

Para visualizar o saldo disponível na conta, clique no olho que fica localizado no cartão acima do menu a esquerda.

## Informações da conta

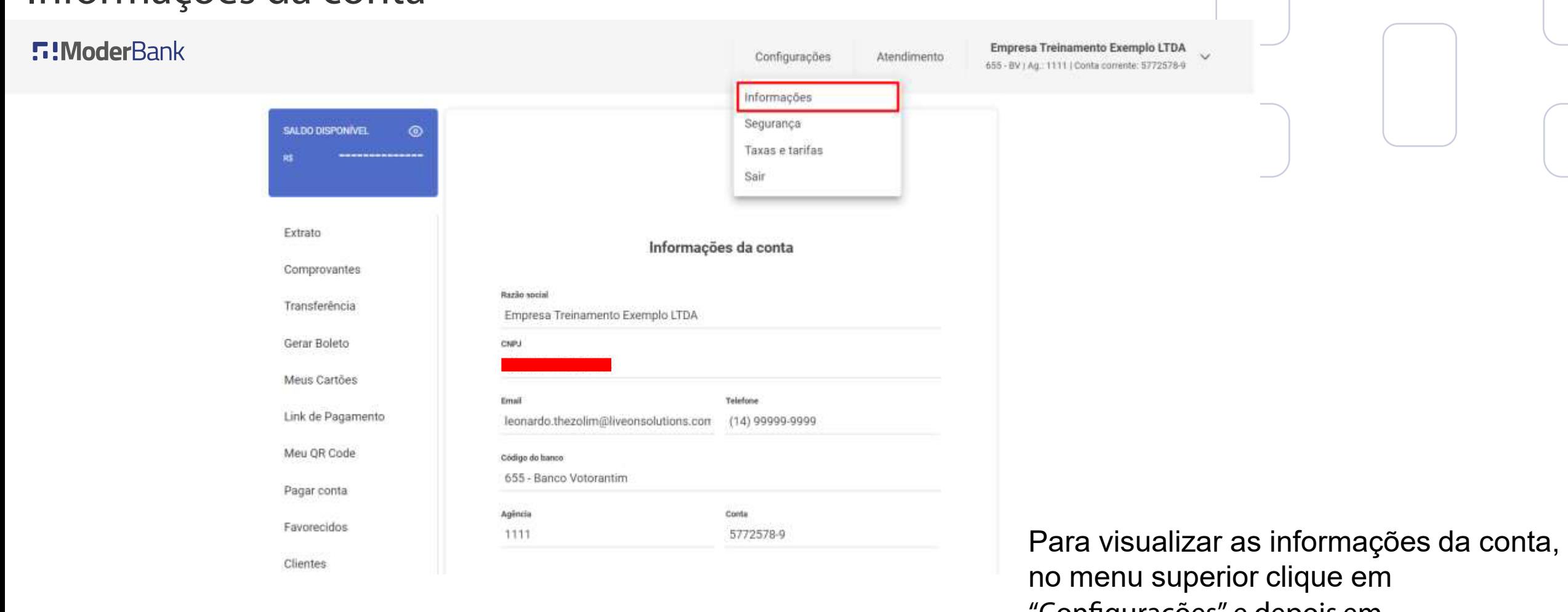

**5:ModerBank** 

"Configurações" e depois em "Informações".

#### Trocar a senha

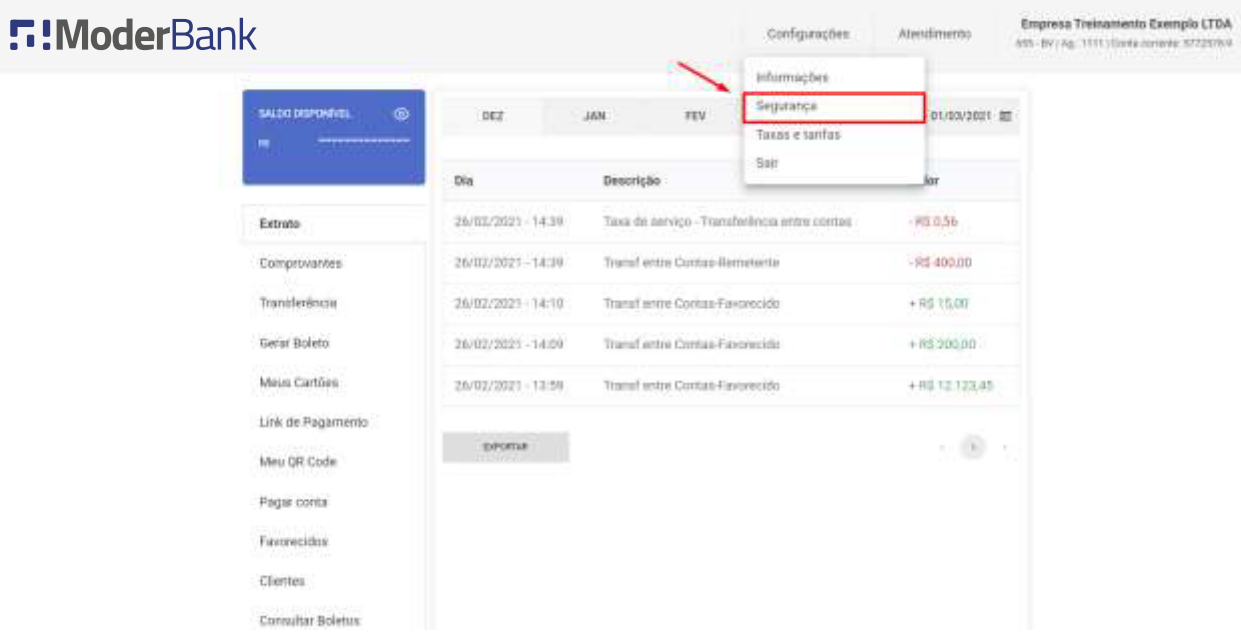

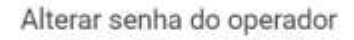

Após confirmar a alteração, você deverá utilizar a nova senha para as próximas transações ou login.

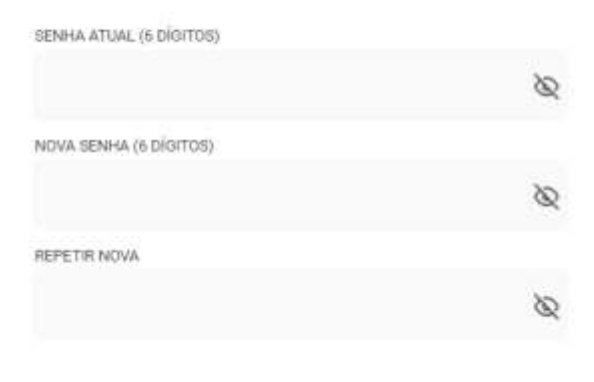

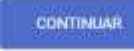

Para realizar a troca de senha do operador, no menu superior clique em "Configurações" e depois em "Segurança", após preencher os dados clique no botão "CONTINUAR".

#### Visualizar as taxas e tarifas

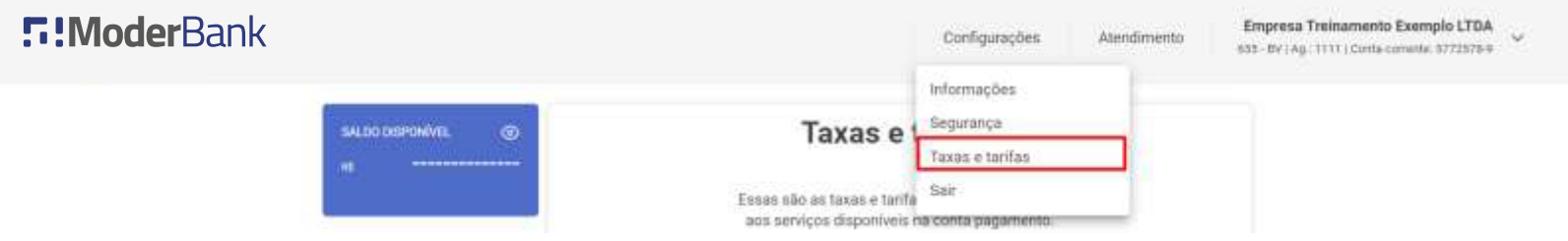

#### **Taxas e tarifas**

Essas são as taxas e tarifas cobradas referentes aos serviços disponíveis na conta pagamento.

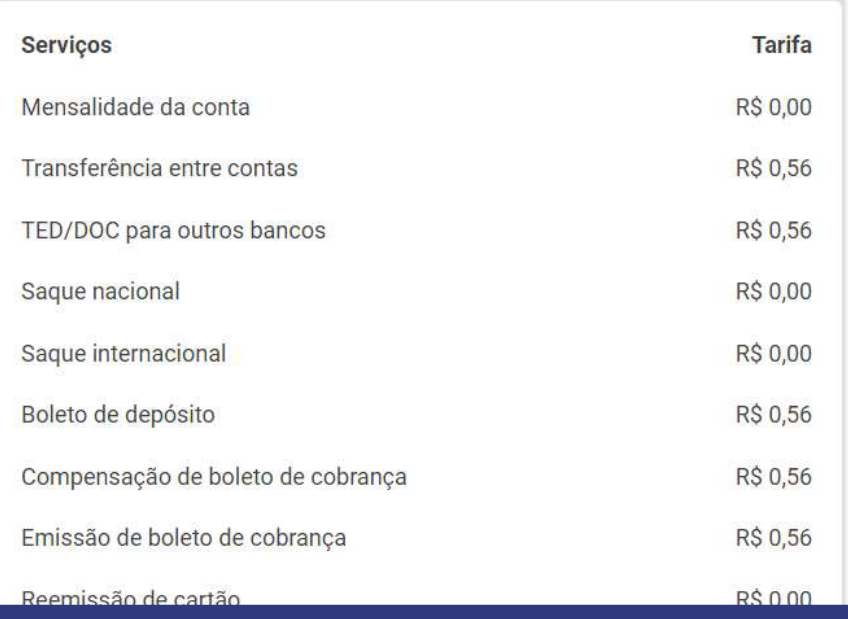

Para a visualização das taxas e tarifas cobradas da conta, no menu superior clique em "Configurações" e depois em "Taxas e tarifas".

## Visualização de SAC

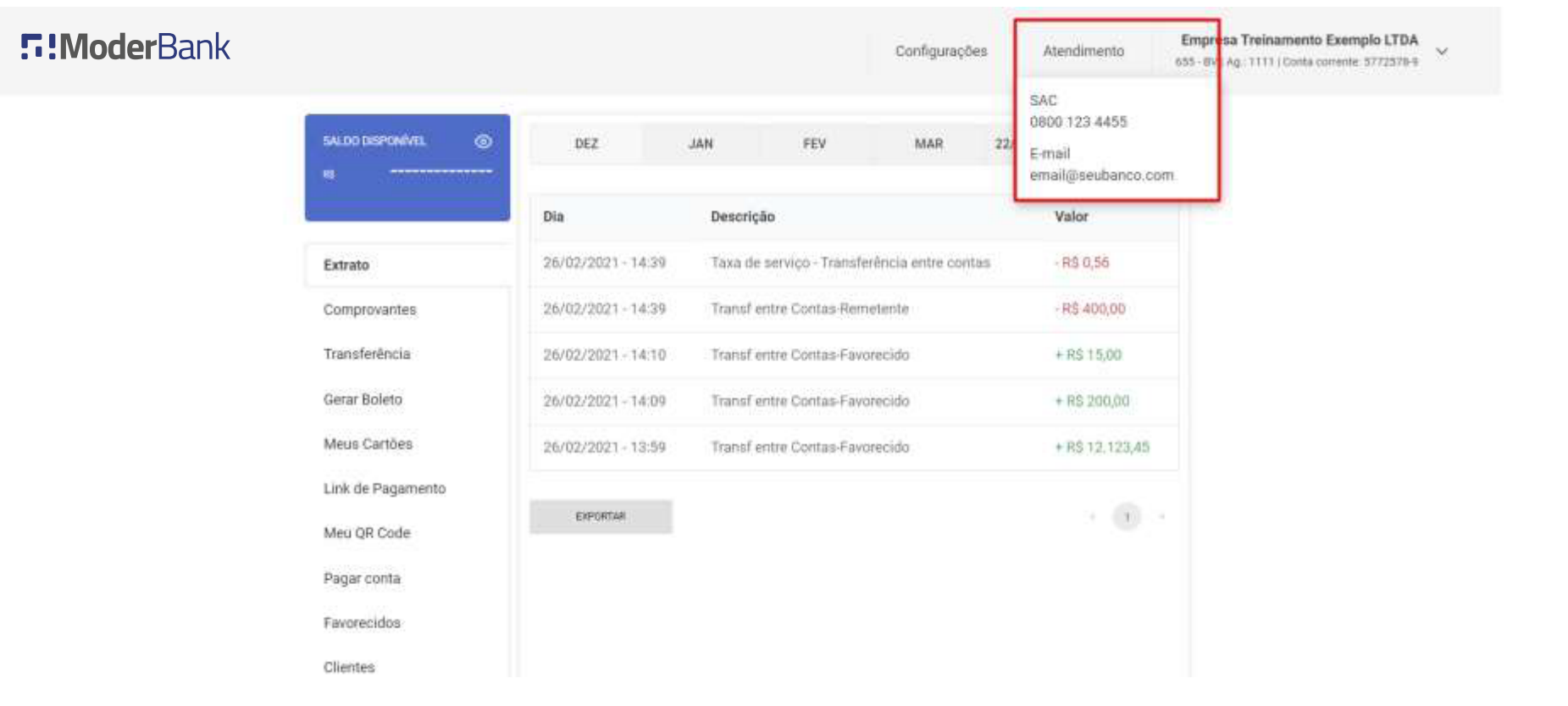

Para visualizar as informações de SAC, no menu superior clique em "Atendimento".

## Login rápido

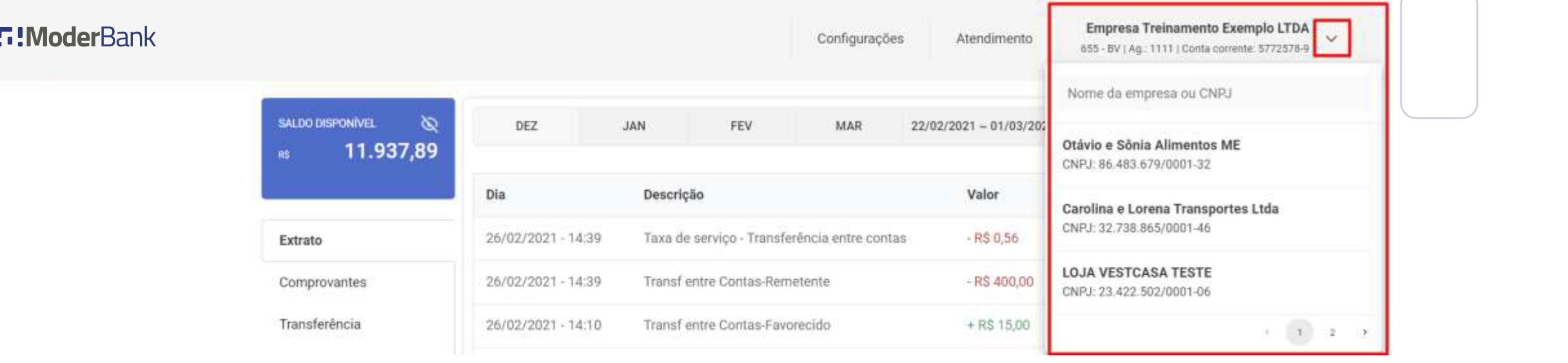

Caso o usuário seja o titular ou operador em mais de um conta PJ, é possível realizar uma troca rápida entre contas. Clique na seta ao lado do nome e número da conta, e selecione a conta PJ que deseja acessar.

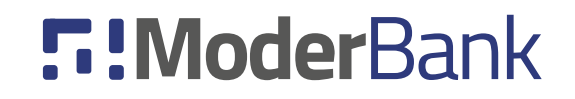